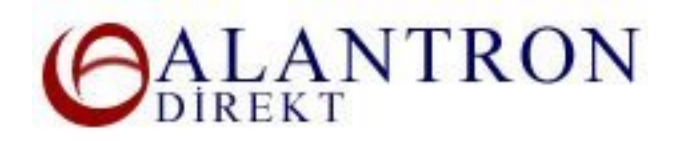

## **Step by step domain name registration at Alantron.com**

These are the steps you need to follow to register a domain name at Alantron.com.

- 1. Go to the main page at www.alantron.com
- 2. Click on **New Registration**
- 3. At the **Search** stage, in the domain name section write the bulk of the domain name that you would like to purchase. In the extension check box choose the appropriate extension and push the Search button. For example if you would like to purchase **'example.com**', in the domain name section write '**example**' and in the check box section select '**.com**'. These rules apply to domain names:
	- .COM is recommended for commercial and personal sites.
	- .NET is recommended for Internet Services companies.
	- $\div$  . ORG is recommended for non-profit organizations.
	- .INFO is recommended for both commercial and non-profit sites.
	- $\div$  . BIZ is restricted to commercial sites only.
	- .NAME is recommended to personal sites.
	- You can only use letters, numbers, or hyphen ("-") in a domain name.
	- ❖ Domain names can not begin or end with a hyphen.
	- $\div$  Domain names can have up to 63 characters + TLD (e.g. .com extension)
	- Domain names must have at least three characters. (for INFO and BIZ)
- 4. Next page will show if the domain name you selected is available or not. If you domain name is taken you can choose the available alternatives or make another search. If your domain name is available push the Continue button.
- 5. In the **Registration** stage you will have to provide the domain name owner information. If you are a registered user simply enter your user name and push the Login button.

If you are a new user select the appropriate choose box if you are an Organization or an Individual at the top of the form. Then continue with filling in the necessary information at the form.

It is necessary for you to provide correct and up-to-date information about the domain owner. Wrong information may lead to loosing your rights on your domain name.

6. In the **Verification** stage verify the information you provided. and correct if necessary. You will need to assign three contacts for operations on your

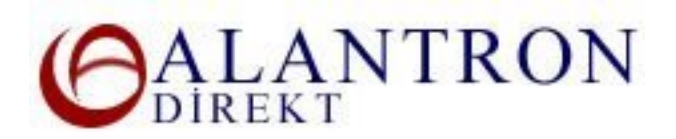

domain name at Alantron.com. To assign a contact you have to put the username of the contact into the corresponding section in the contacts section. The username needs to be existing before you can continue. Push Continue when ready. Below are the contact types and their rights on your domain name:

- Billing Contact: Can access to her/his personal transaction history, and invoices.
- Technical Contact: Other than above, can access web/email redirection, change and manage nameserver sections.
- ❖ Administrative Contact: Other than above, can modify domain contacts.
- 7. In the **Order** stage select the number of years you want to own you domain names. Read and check the boxes to continue.
- 8. In the **Billing** stage choose your payment method and push the corresponding button.

If you choose to pay by credit card you will be redirected to our bank's payment gateway. Please enter the card information and you will be redirected back to our web site by the bank and the operation will be completed. This is a suggested payment method since your domain will be immediately registered to your name.

If you choose to pay be wire transfer, in the next page you will be provided wire transfer details. Please follow the directions on this page. When your payment arrives we will execute your registration.

However please note that we can not guarantee the availability of your domain name at the time of our receipt of your wire transfer payment.

## **What's Next?**

The Alantron ID of your hosting provider is required to configure your domain name for with their web / email hosting servers and IP addresses.

## **Related Sections:**

- Steps on how to set up a web site and email address of your own
- Account Administration at Alantron
- How to use domain forwarding at Alantron.com
- How to use email forwarding at Alantron.com
- How to change nameservers to your own nameservers at Alantron.com